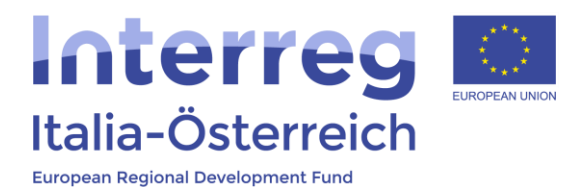

## Anleitung für Kostenplanänderungen der Projekte in coheMON

Interreg V-A Italia-Austria 2014-2020 04.09.2017

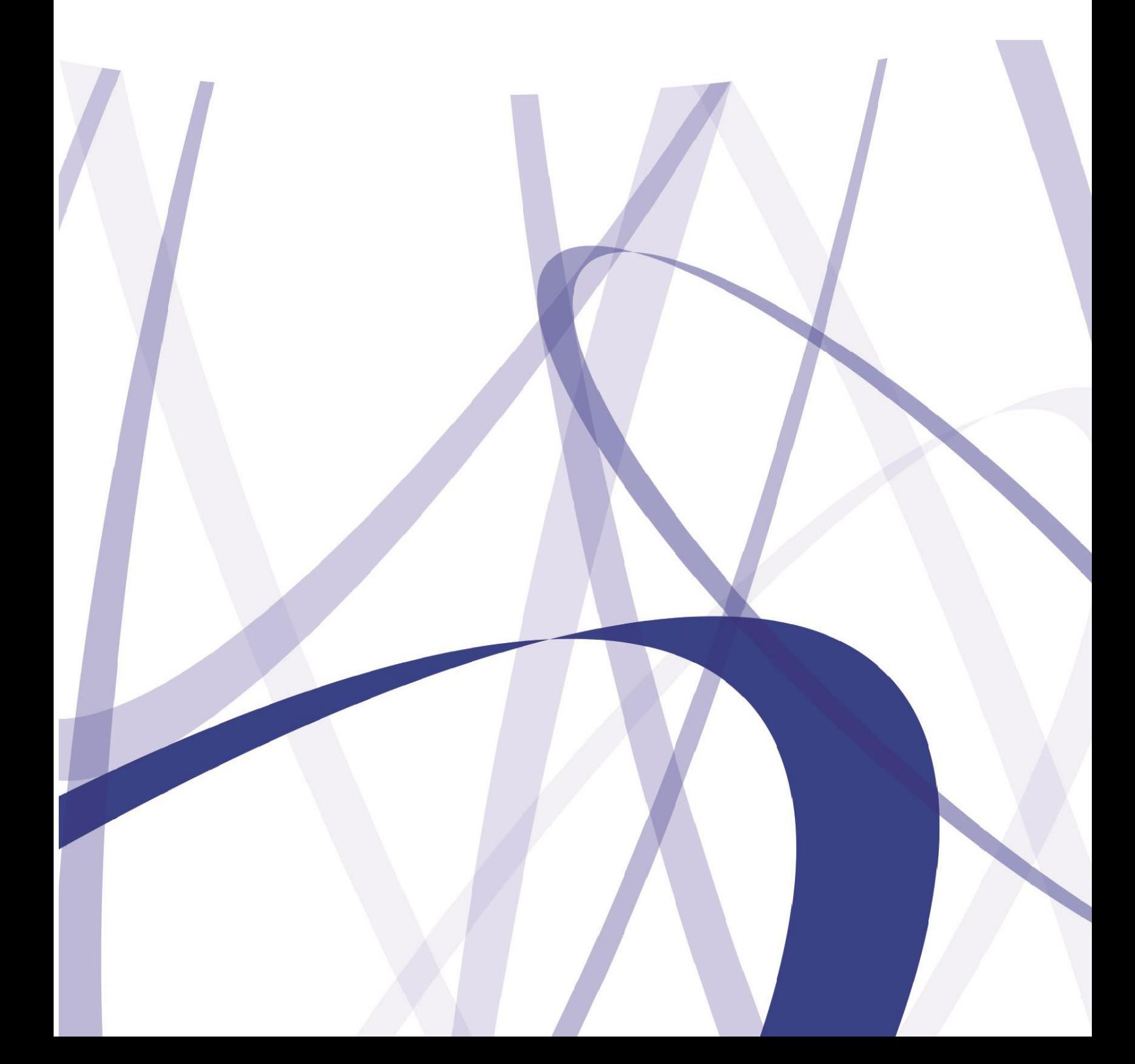

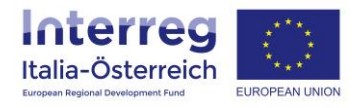

Aufgrund der laufenden Aktualisierung und Instandhaltung des Systems kann es sein, dass folgende Beschreibungen bzw. Schaltflächeneinblendungen von der Onlinemaske geringfügig abweichen.

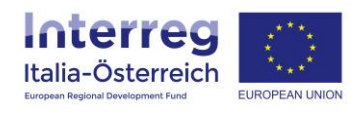

Es gibt zwei unterschiedliche Arten von finanziellen Änderungen (=Verschiebung zwischen Kostenkategorien):

- Änderungen **unterhalb** des vorgesehenen Schwellenwertes, die keine formale Genehmigung seitens der RK oder VB erfordern;
- Änderungen **über** dem vorgesehenen Schwellenwert mit formaler Genehmigung seitens der VB nach Rücksprache mit den gebietsmäßig zuständigen RKs;

Die oben genannte Schwelle bezieht sich auf eine Verschiebung zwischen den Kostenkategorien, wobei sich die betroffenen Kostenkategorien um mehr als **20%** der genehmigten Kosten **erhöhen oder verringern**.

Hinzu kommt eine weitere Bedingung, die vorsieht, dass Änderungen unter **10.000 €**, unabhängig vom Prozentsatz, keine formale Genehmigung seitens der RK oder der VB erfordern.

Änderungen über den Schwellen werden von LP verwaltet. Die einzelnen PP tragen die erforderliche Änderung ein, der LP gibt seine Zustimmung und sendet den Antrag auf Änderung an die VB.

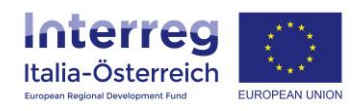

Um eine Verschiebung der Kosten einzugeben, muss man in coheMON einsteigen und dann in den Abschnitt **Verwaltung** gehen. Nun das Projekt für die Änderung auswählen.

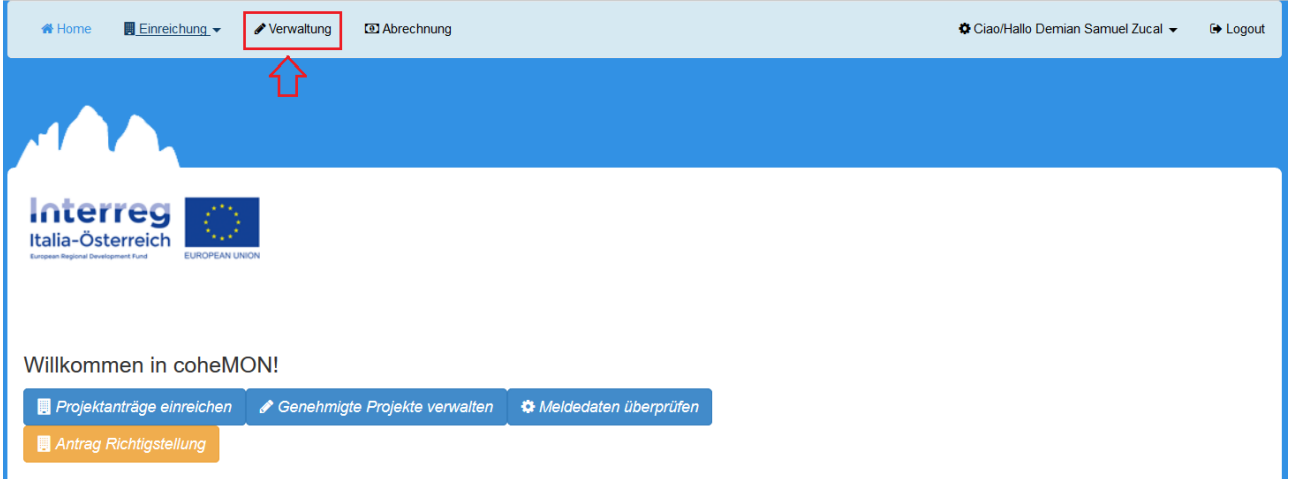

Auf der nächsten Seite wird für jeden Begünstigten eine Schaltfläche **finanzielle Änderungen** verfügbar sein.

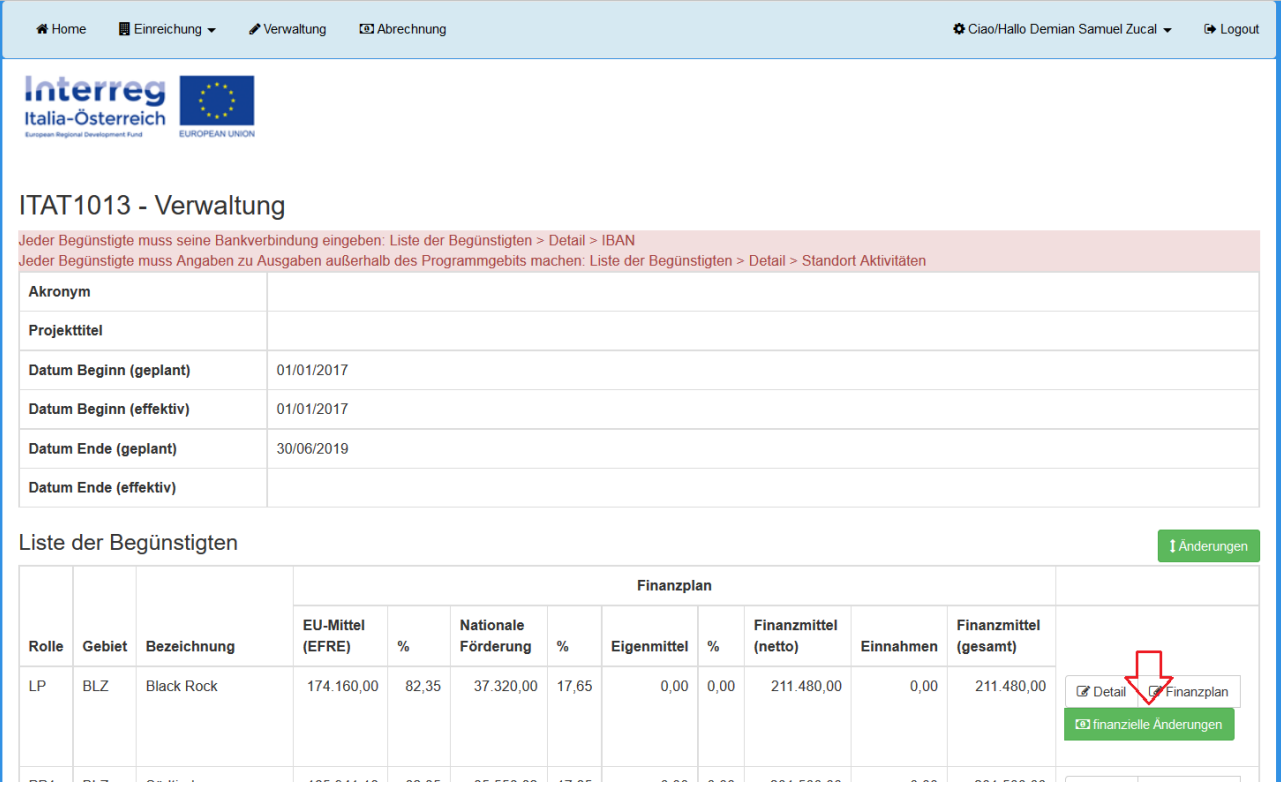

Wenn Sie auf diesen Abschnitt zugreifen, finden sie die genehmigten Beträge je Kostenkategorie und WP. Hier ist es möglich, die Beträge zwischen den Kostenkategorien zu verschieben. Wenn der Begünstigte Kostenkategorien mit Pauschalsatz hat, muss dieses Element bei der Verschiebung berücksichtigt werden.

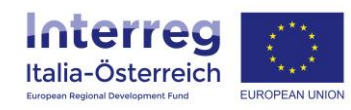

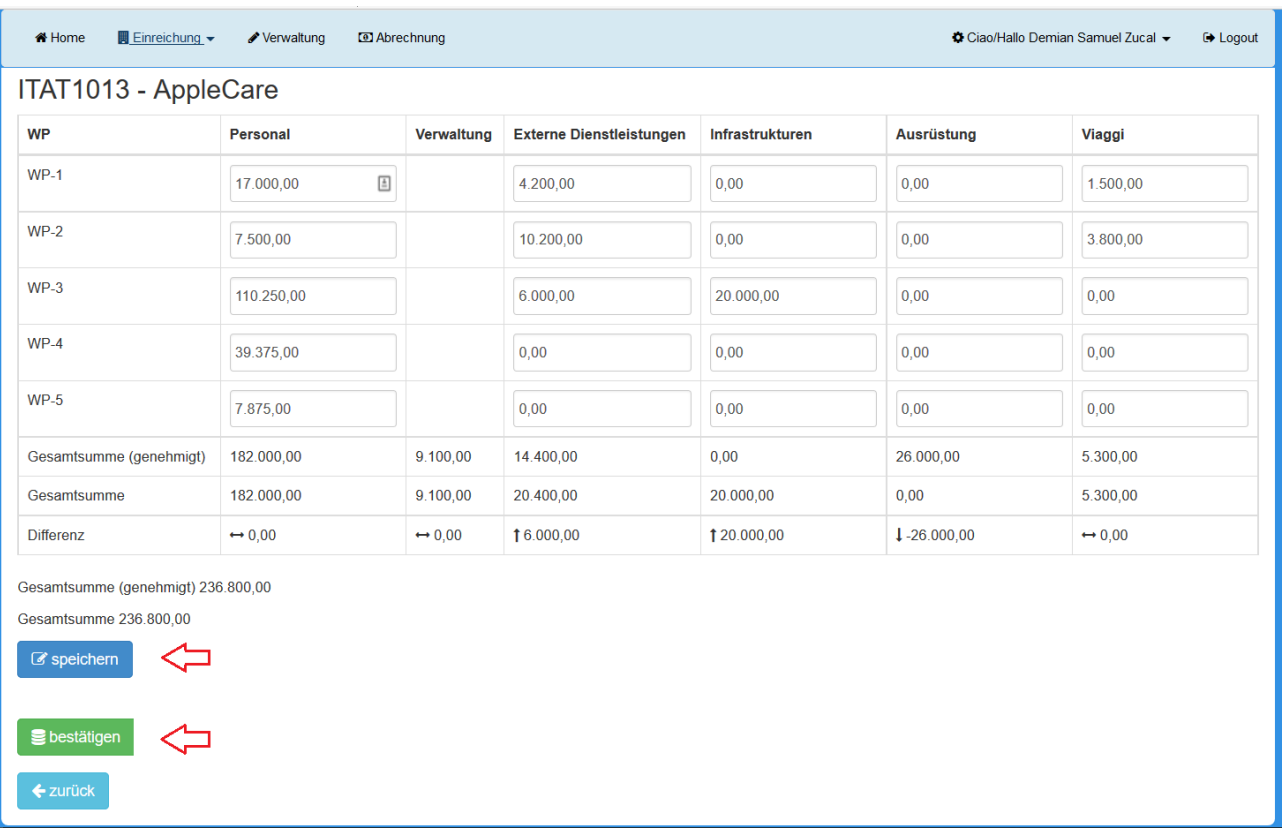

Die Zeile **Differenz** zeigt die eingegebene Änderung an. Sobald man **speichern** drückt, kontrolliert das System, dass die Gesamtsumme unverändert bleibt; andernfalls wird eine rote Meldung erscheinen, dass die Beträge nicht übereinstimmen

Nachdem eine korrekte Änderung eingegeben wurde, auf **bestätigen** drücken und darauf erscheint die Seite, wo die Begründung der Änderung und die Notwendigkeit der Verschiebung in Kohärenz mit den Projektzielen angeben werden müssen. Es kann eine Anlage hochgeladen werden.

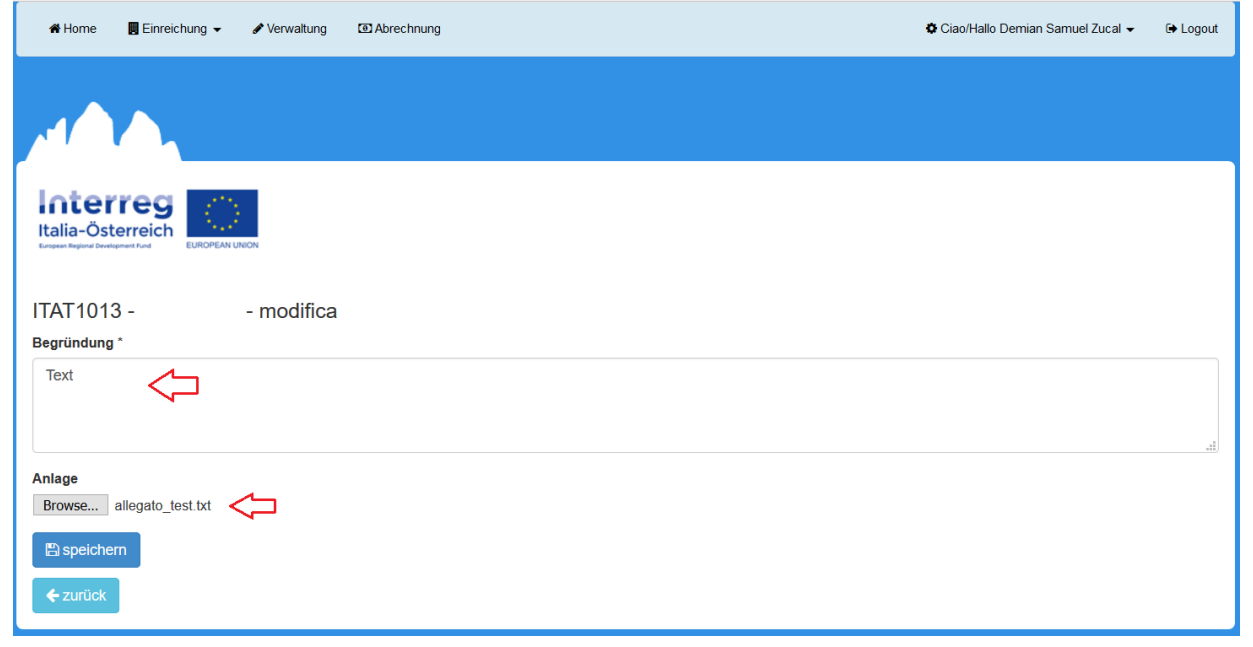

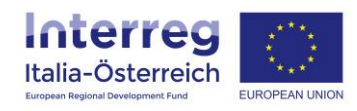

Nachdem man auf **speichern** gedrückt hat, öffnet sich ein Fenster um die Absicht mit der Änderung fortzufahren zu bestätigen.

An diesem Punkt berechnet das System den Prozentsatz der Verschiebung und wenn beide der oben genannten Bedingungen anwendbar sind, muss der LP die Anfrage zur Änderung an die VB für jeden PP senden. Wenn die Verschiebung keine Kategorie um mehr als 20% erhöht oder verringert oder wenn die Verschiebung weniger als 10.000 € beträgt, wird die Verschiebung mit der **Bestätigung** des PP wirksam.

Falls der LP die Anfragen auf Änderungen vornehmen muss, findet er bei jedem PP die Schaltfläche **bestätigen**

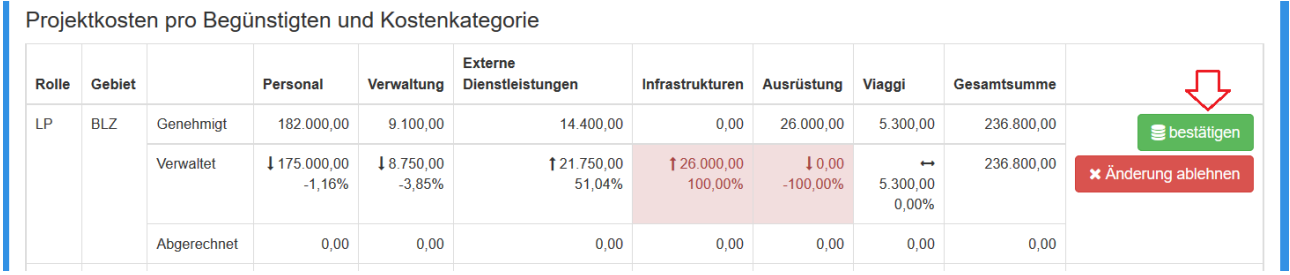

Durch den Zugriff auf diesen Abschnitt wird der LP die Motivation und den Anhang des PP (oder seine) sehen und kann den Text der Motivation ändern, den Anhang ersetzen und **speichern**

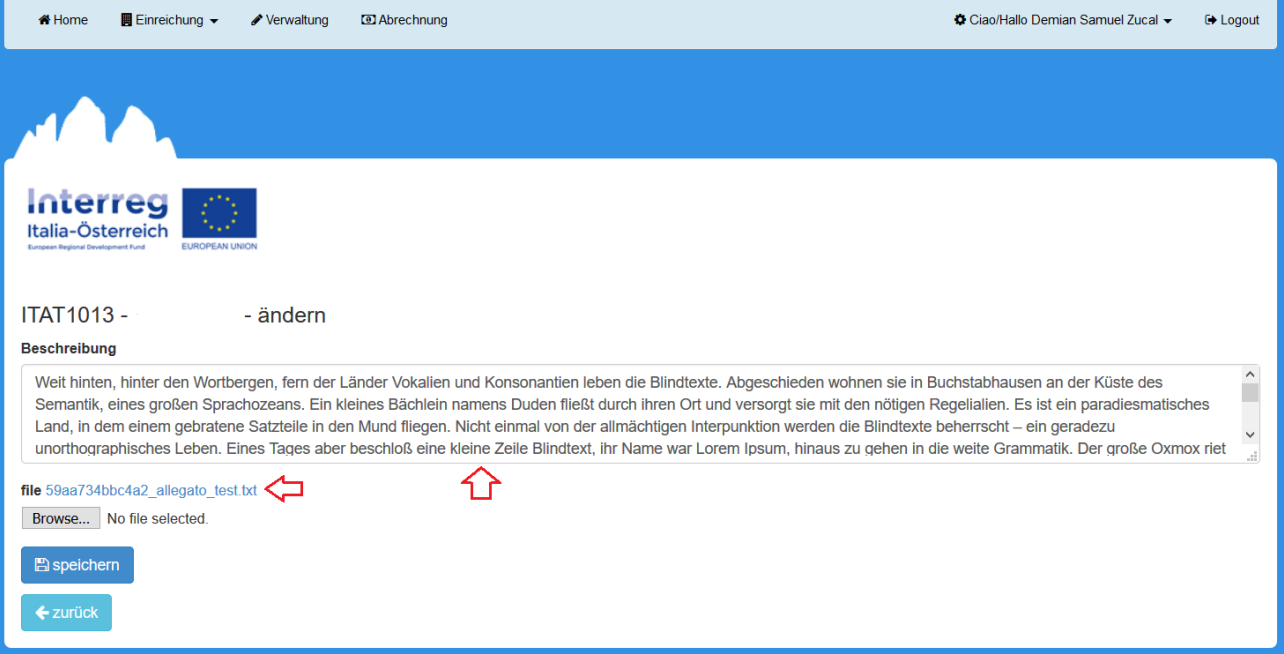

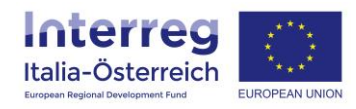

Danach kann der LP, indem er auf **Änderung senden** klickt, den Antrag auf Kostenplanänderung an die VB weiterleiten.

Nach Abschluss des Änderungsantrags über den Schwellenwerten, gibt die VB das Ergebnis an, das bei dem Begünstigten angezeigt wird, der die Änderung eingegeben hat.

Darüber hinaus hat der LP die Möglichkeit, eine eingefügte Änderung **abzulehnen**, wodurch er den Abschnitt der Eingabe der Änderung beim PP wieder öffnet.

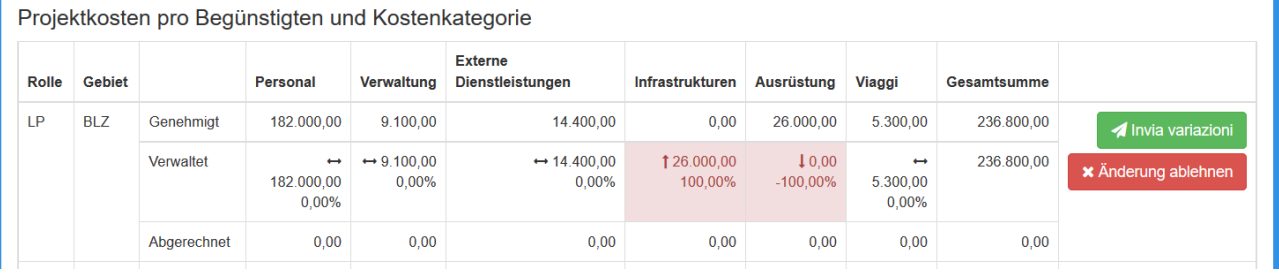

Es besteht die Möglichkeit, die Änderungen zu ändern oder die zuletzt genehmigte Situation **wiederherzustellen**

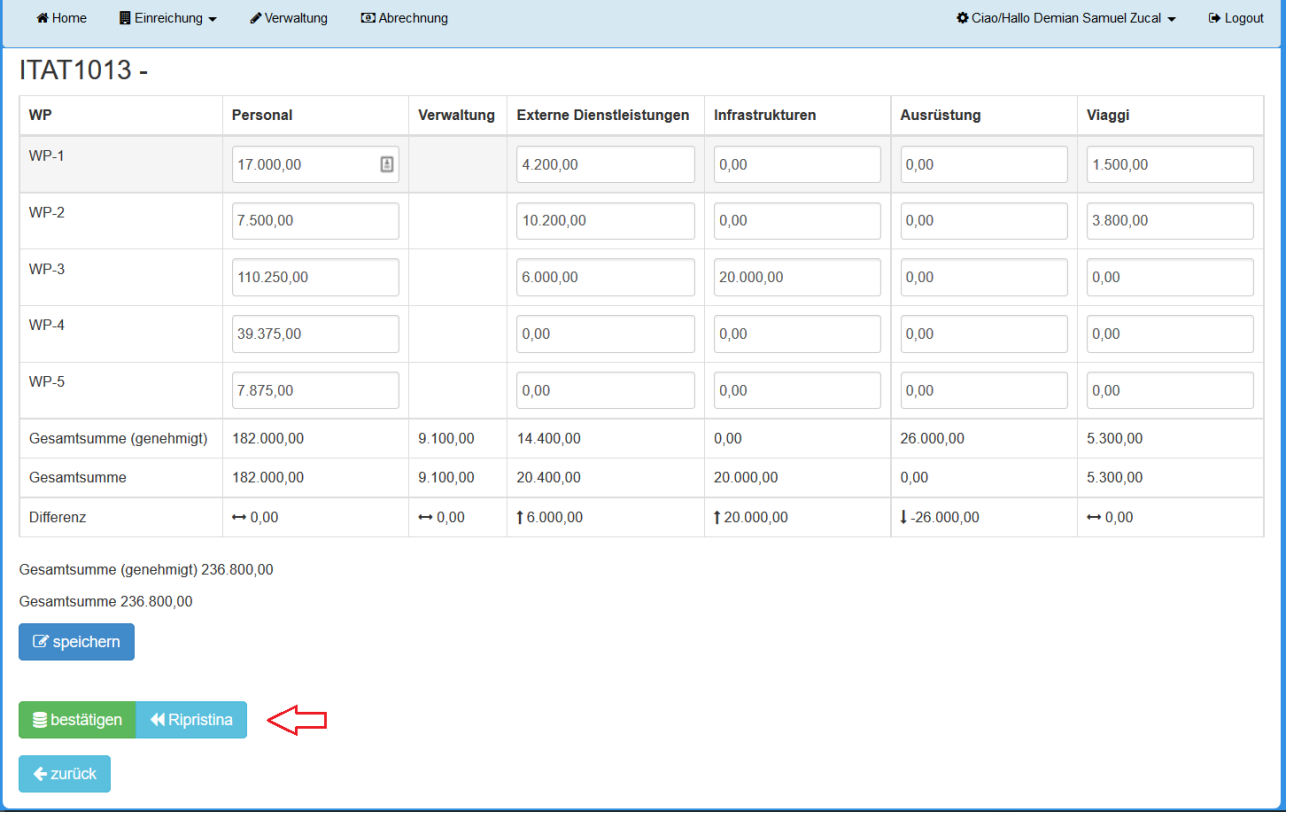